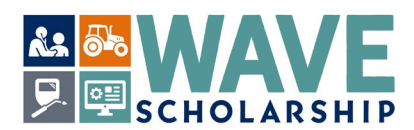

## **Creating a WashBoard Seeker Account (Step by Step)**

- **The First Step Create A WashBoard Seeker Account**: A WashBoard Seeker Account must first be created by applicants on the WashBoard Portal to gain access to the WAVE application. A Seeker account and profile can be started now (instructions below).
- **The Second Step Download WAVE Forms**: Download two forms from *<https://wtb.wa.gov/wave/>*.
	- o The **CTE Certification/ Recommendation Form** is for your CTE instructor to complete.
	- o The **Letter of Recommendation Form** is for a reference to complete who knows of your volunteer community service and/or paid and unpaid work activities.
- **Third Step Complete the WAVE application**: The WAVE application opens on the WashBoard scholarship portal by February 1, 2024 and closes on March 10, 2024. The WAVE application has additional requirements to complete beyond the questions and uploads included in the WashBoard Seeker Account.

WAVE is a two-year scholarship that recognizes Washington's high school and college level career and technical education (CTE) students who demonstrate excellence in their career-connected studies and activities. Graduating Washington high school seniors, and college students currently attending a Washington public community and technical college are eligible to apply. WAVE can help pay for the costs of undergraduate level coursework at eligible in-state public or private colleges and universities, and at in-state private career colleges and schools licensed by the Workforce Training and Education Coordinating Board. [Statutory Authority: RCW 28B.76.670. WSR 10-15-072, § 250-85-010].

The Washington Student Achievement Council hosts the WashBoard scholarship portal. It is a one-stop website for Washington applicants to access many scholarships at no cost. Based on applicant entries on the *My Profile* tab, *Seekers* are alerted to scholarships, such as WAVE, for which they may be eligible. WashBoard is spam-free and does not sell applicant information.

**1.** To begin your WashBoard *Seeker Registration***, select** *<https://washboard.wsac.wa.gov/login.aspx>*. Access to the *Seeker Registration* is found on the opening webpage.

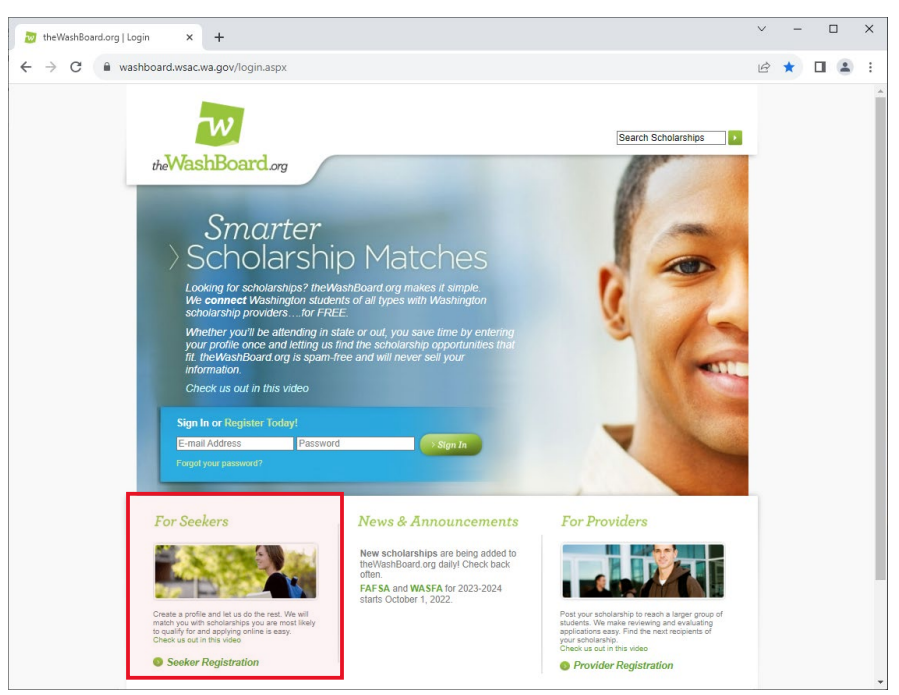

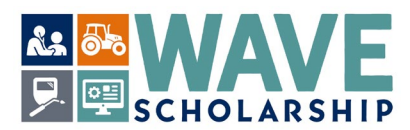

**2. Select** *For Seekers* – *Seeker Registration* in the bottom left of the webpage.

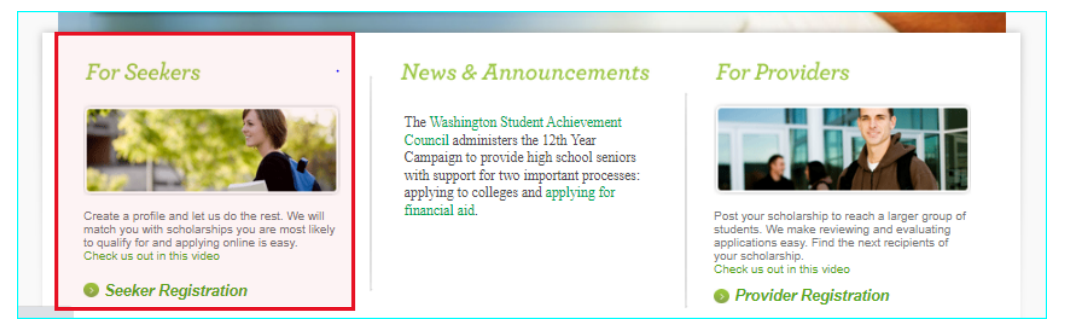

**3.** The webpage will refresh. **Select** *StepOne Register* in the bottom left of the webpage.

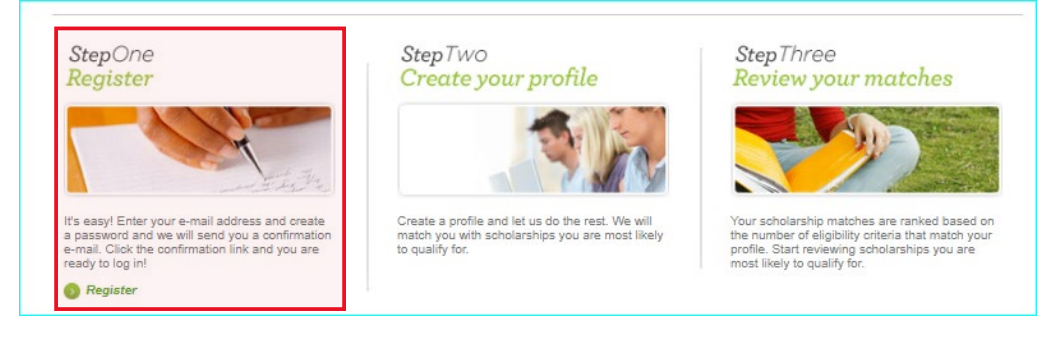

**4.** A pop-up box will appear. **Select** *Looking for a Scholarship? – Seeker Registration* in the pop-up box.

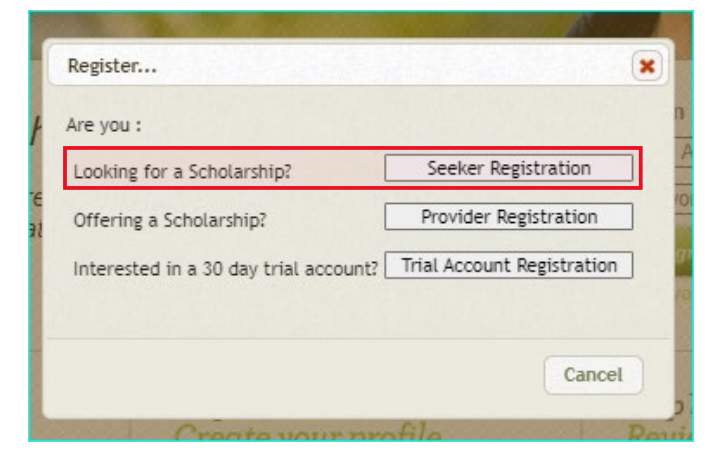

**5.** In the text box, **type** in the characters visible in the image that pops up and select *Continue to registration***.** 

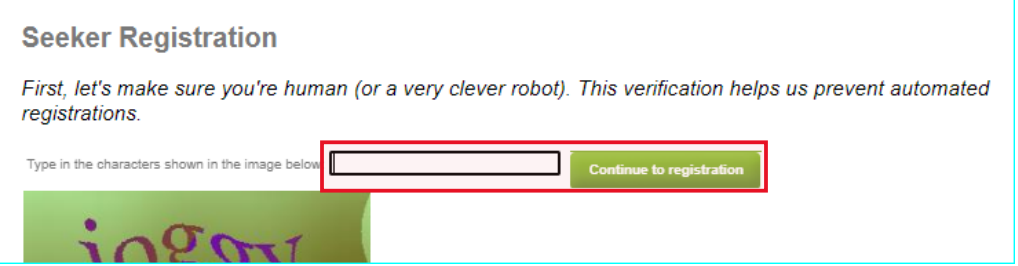

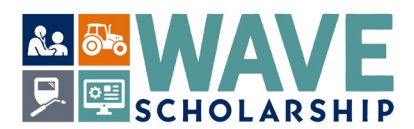

**6. Fill in** the required sections on the *Seeker Registration* pop-up form. **Use a personal email address.** School email addresses expire upon graduation and when transferring between colleges. Safely store your password.

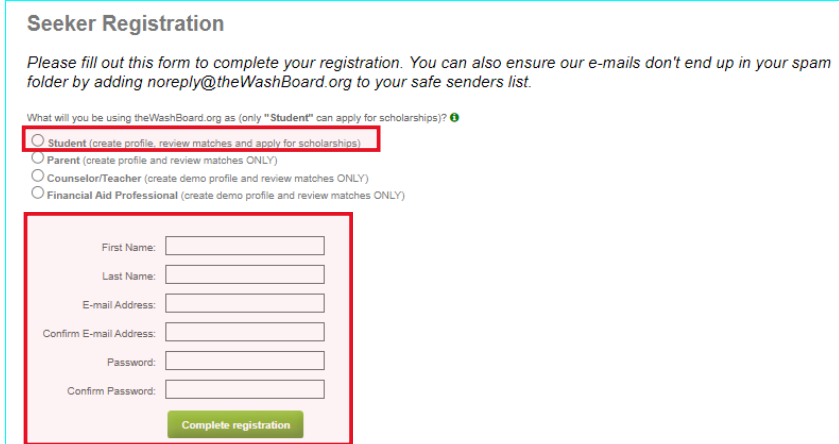

**7.** The website will refresh to a new page. **Select** *Continue to sign in page* in the lower left corner of the *Seeker Registration* section.

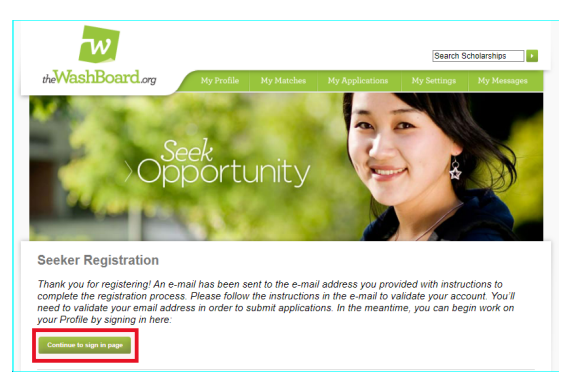

**8.** WashBoard will refresh to the initial sign-in page. You will also receive a *Registration Confirmation* message from theWashBoard.org email at the email address you entered in Step 6 above. **Open** your email account, read through the message. **Select** *theWashboard.org Email Confirmation Link* to complete your registration.

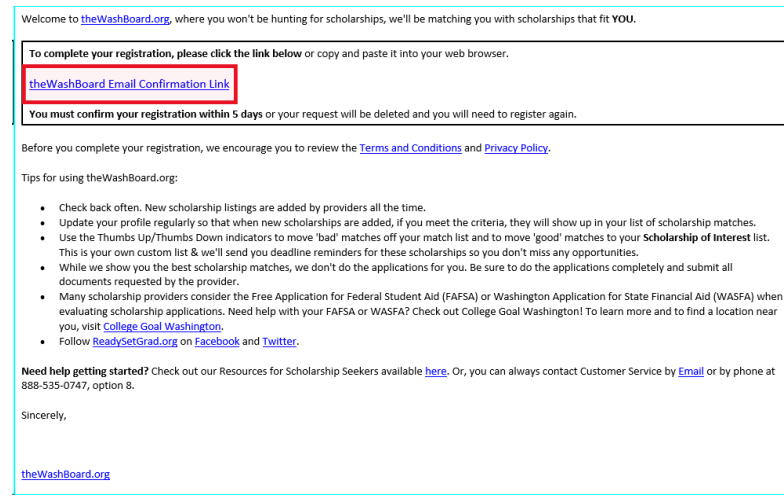

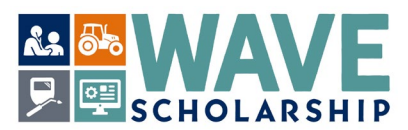

**9.** The WashBoard sign-in page will automatically display. **Sign-in** with the email address and password you provided in Step 6. You will use the email address and password each time to sign-in.

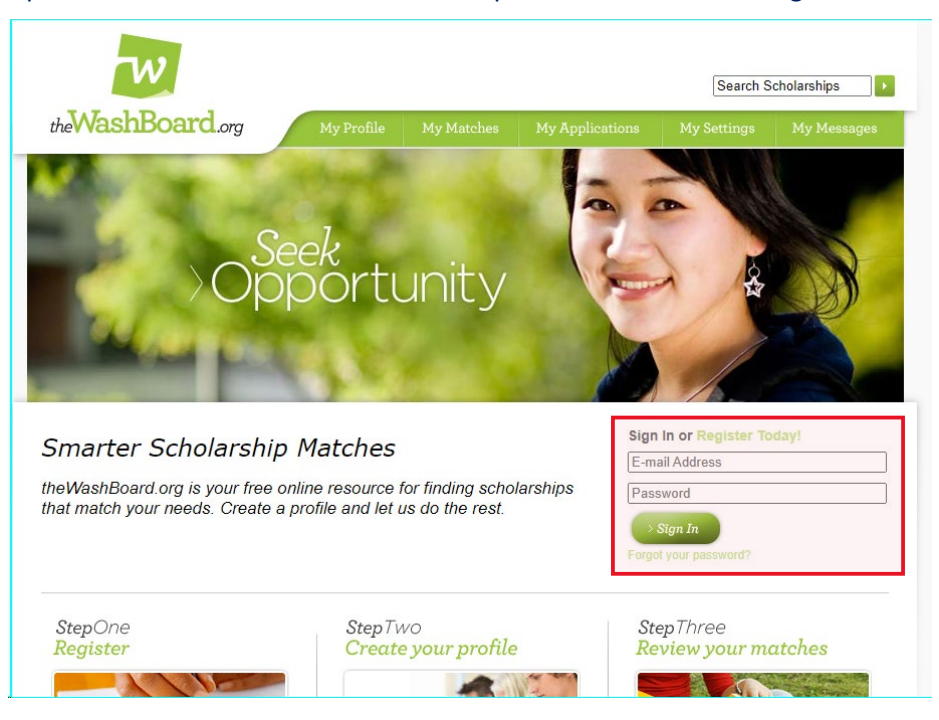

**10. Select** *Go To My Profile* on the lower left of the webpage or click on the *My Profile* tab.

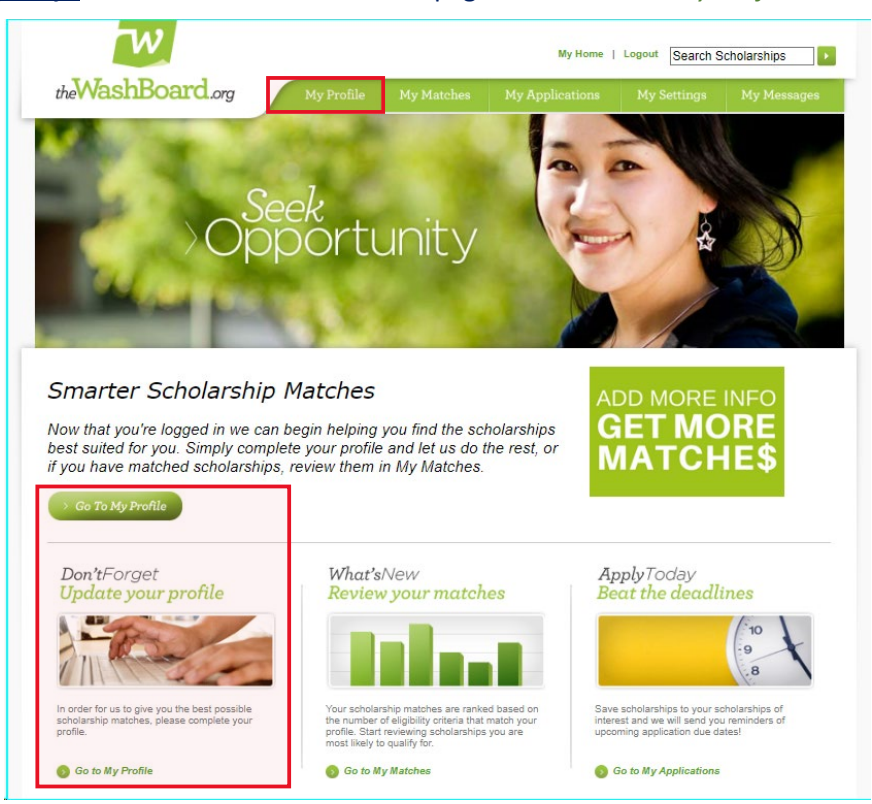

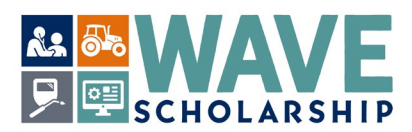

**11.** Within the green *My Profile* tab are six beige tabs. The beige *Basics* tab is automatically displayed.

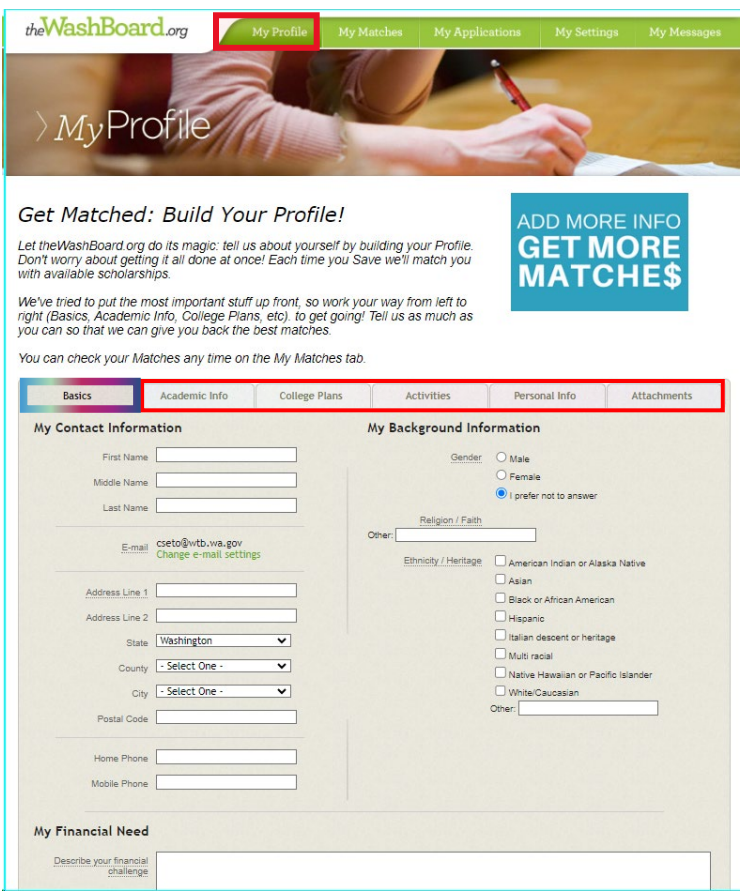

## **WAVE Scholarship TIPS:**

- The WAVE scholarship is open from February 1st to March 10<sup>th</sup>. Submit your application early.
- You may qualify for multiple scholarship opportunities by completing all sections on each of the WashBoard seeker tabs, with and without asterisks (\*).
- The WAVE application has additional requirements and uploads. The WAVE CTE Certification/Recommendation and Letter of Recommendation forms can be found at *<https://wtb.wa.gov/WAVE/>*.
- Before scholarship deadlines arrive, open your WashBoard Seeker account and return to *My Profile* to ensure all tab sections and required uploads are complete, specific to each scholarship with which you are matched.
- WashBoard can timeout without warning. When completing *My Profile* tab sections, select *Next* regularly to ensure your entries are saved. Selecting *Next* will also advance you to the next beige tab.
- Selecting the *Save Profile* will save your entries, but the webpage will automatically refresh to the green *My Matches* tab before all of the *My Profile* tabs are complete.
- Select the *My Profile* tab to access and complete the *Basics*, *Academic Info*, *College Plans*, *Activities*, *Personal Info*, and *Attachments* tabs.
- If awarded a WAVE scholarship, the WAVE award requires that you attend an eligible Washington college. A list of eligible colleges can be found at *<https://wsac.wa.gov/sfa-institutions>*.

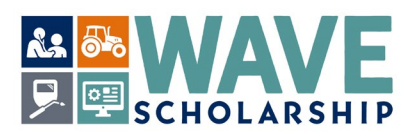

- **12.** On the *Basics* tab, your First Name, Last Name and Email Address are automatically populated. **Check** that all entries are correct.
	- You may qualify for multiple scholarship opportunities by completing all sections on every tab.
	- An asterisk (\*) indicates required information that must be provided based on specific scholarships.
	- WAVE requires a primary street address (not just a post office box) and a phone number.
	- Hovering over underlined areas will reveal pop-up messages to guide your selection decisions.
	- **Select** *Next* to save entries and to advance to the *Academic Info* tab.

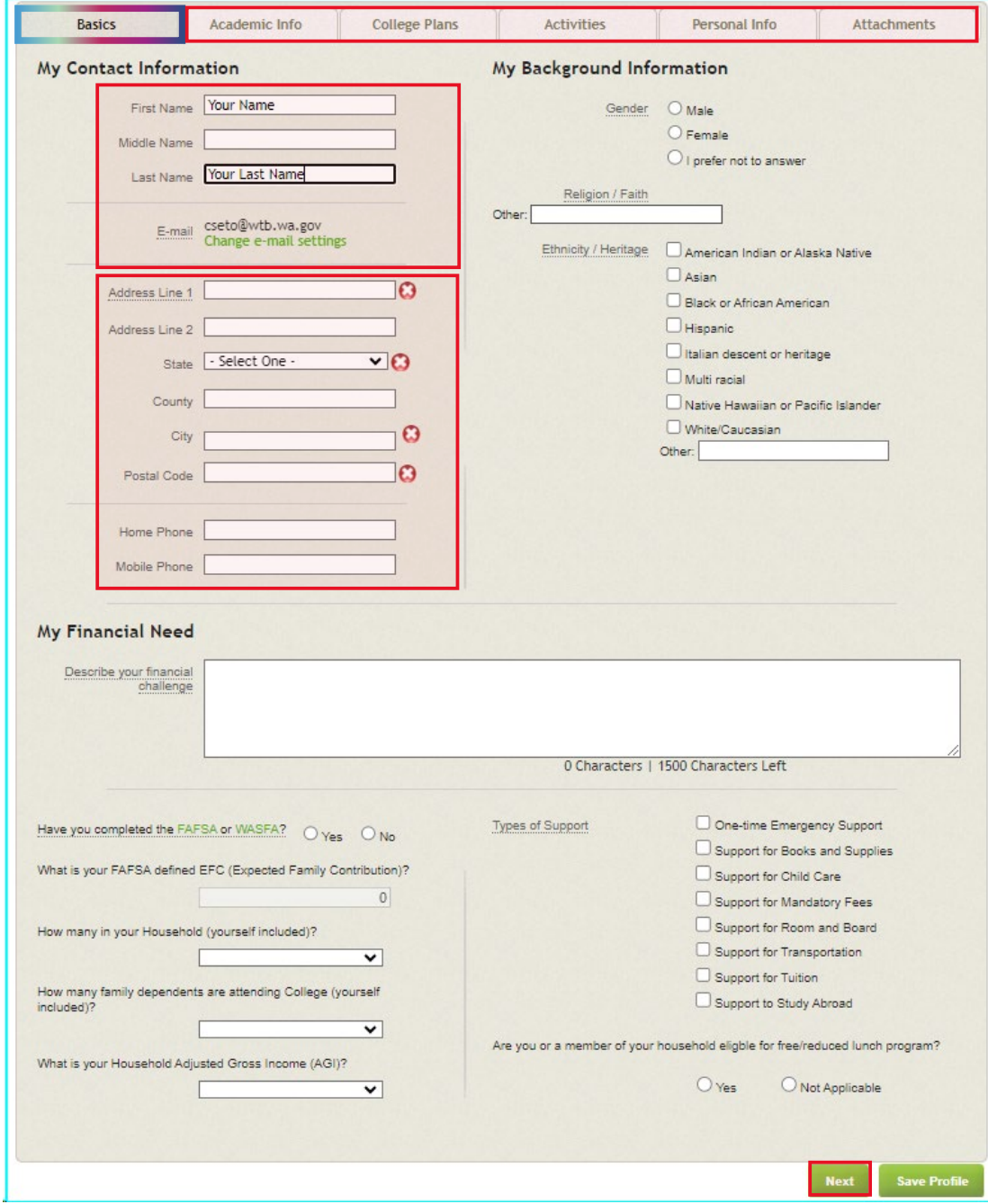

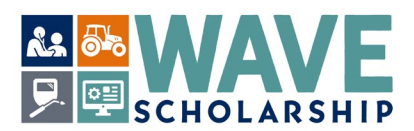

**13. Complete** required *Academic Info* tab sections. WAVE requires the name of the high school you attend or attended. Under **Secondary Education**, choose the *Select* button to enter your high school information.

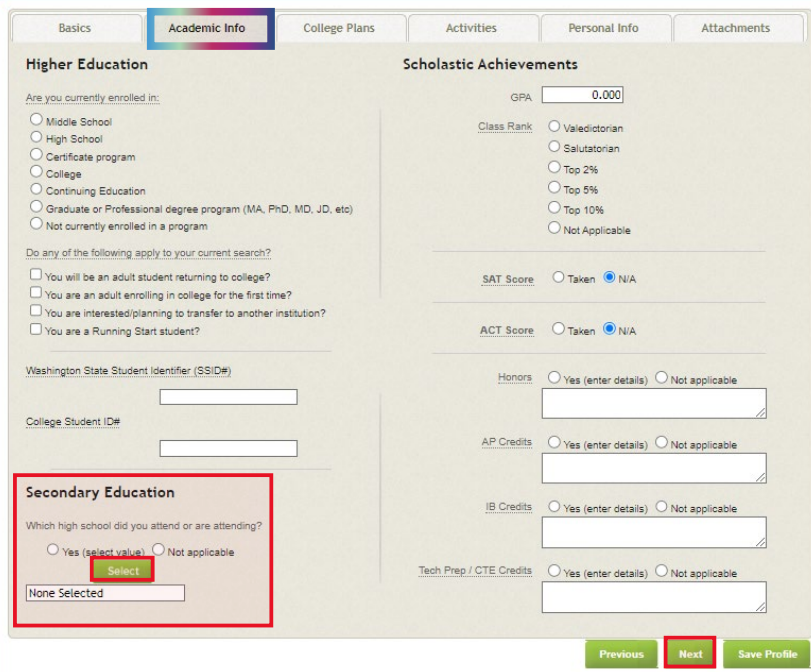

**14.** A pop-up window provides a scroll list of Washington high schools in alphabetical order.

- a) **Scroll** to and **select** your school name.
- b) **Select** *Add* to move the school to the Selected column.
- c) **Select** *Save* in the center column.

If your high school is not listed, or if you attended high school out of state, **enter** your school name, city, and state in the text box labeled *Others*. **Select** the *Save* button in the center column to save your entries and exit the pop-up window. On the *Academic Info* tab, s**elect** *Next* to save all entries.

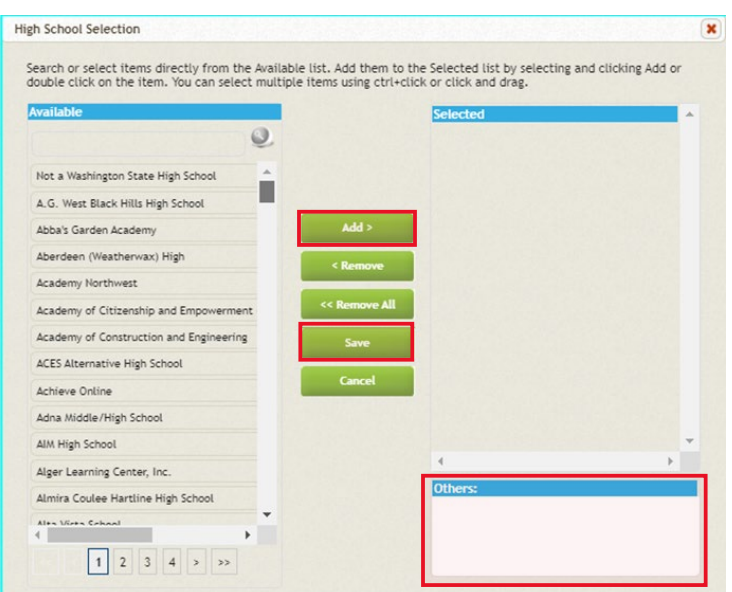

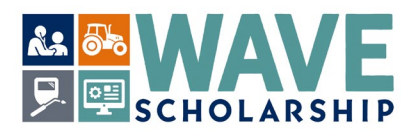

**15. Complete** required *College Plans* sections. **Select** *Next* to save entries. If **awarded** a WAVE scholarship, the WAVE award can only be activated at eligible colleges or universities located in Washington state. Eligible Washington colleges can be found at *<https://wsac.wa.gov/sfa-institutions>*.

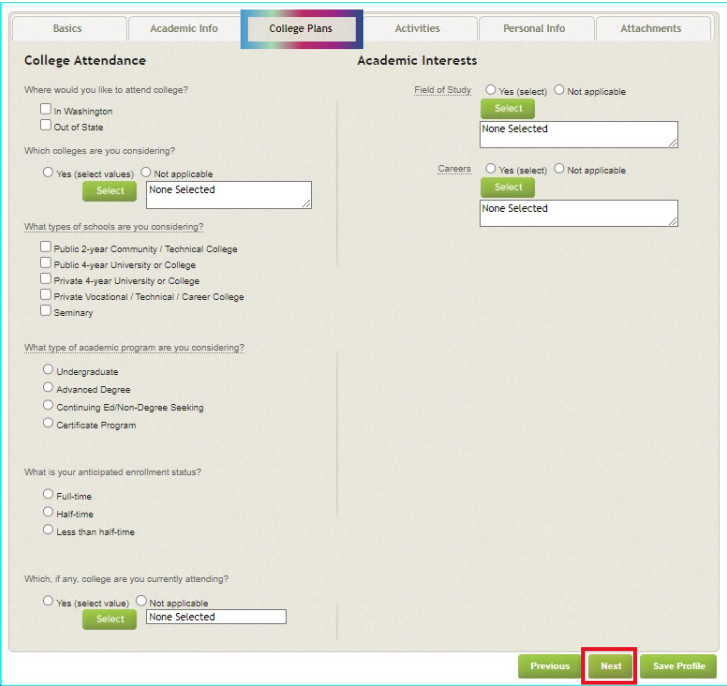

**16. Complete** required *Activities* tab sections. WAVE requires information about your volunteer service and/or paid and unpaid work experience. **Select** *Next* to save entries.

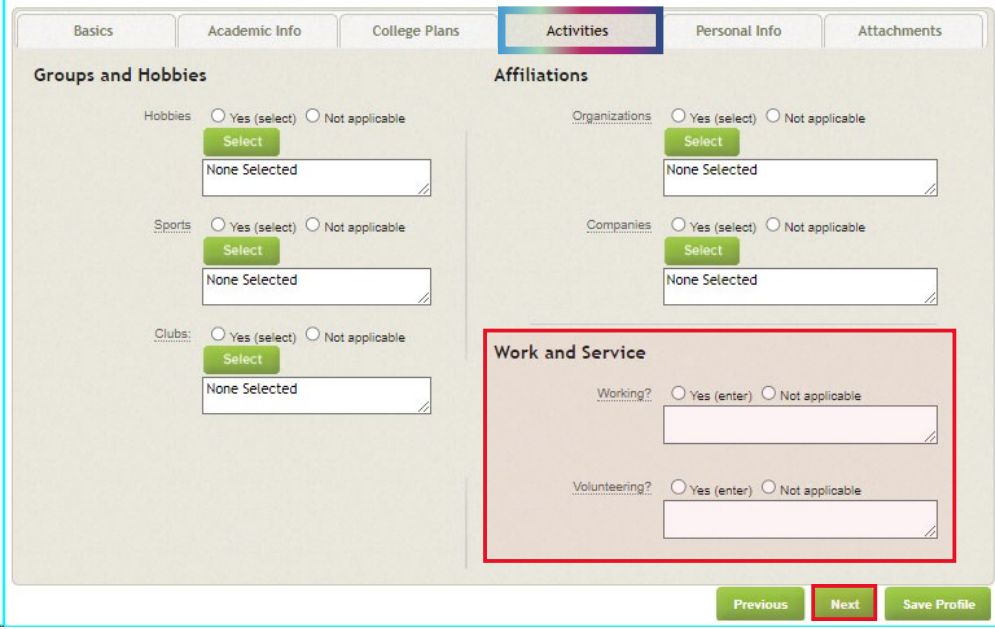

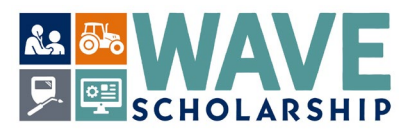

**17. Complete** required *Personal Info* sections if interested in other scholarships. WAVE does not require entries for this tab, but other scholarships might. **Select** *Next* to save entries.

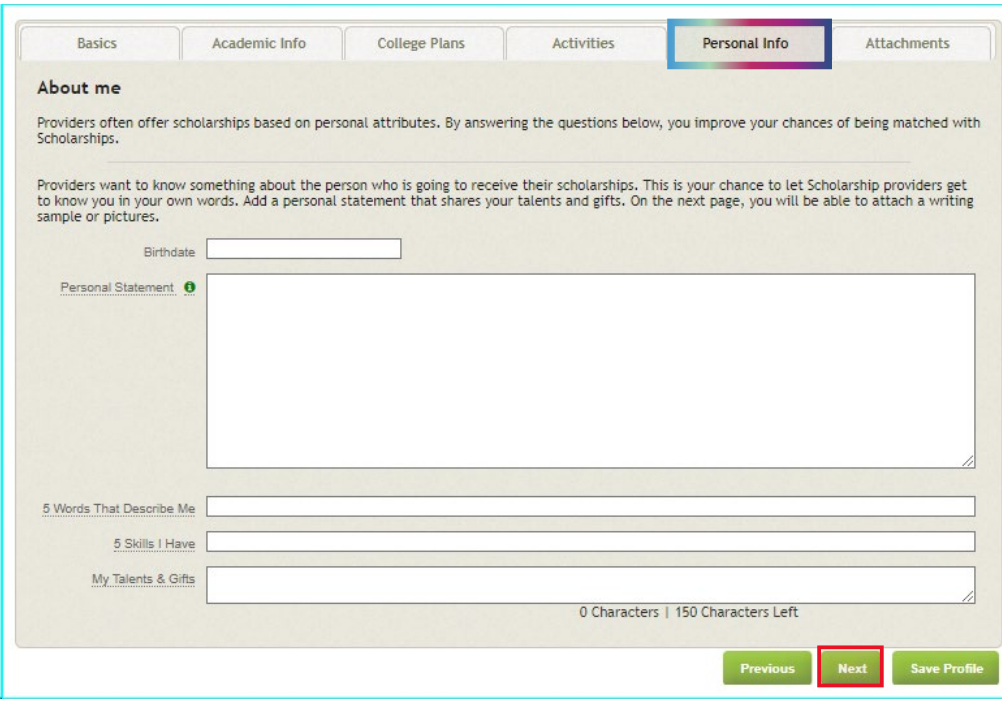

**18. Complete** required *Attachments* tab sections or pause until most scholarships are activated. Required attachments depend on the scholarships matched with you based on your WashBoard entries.

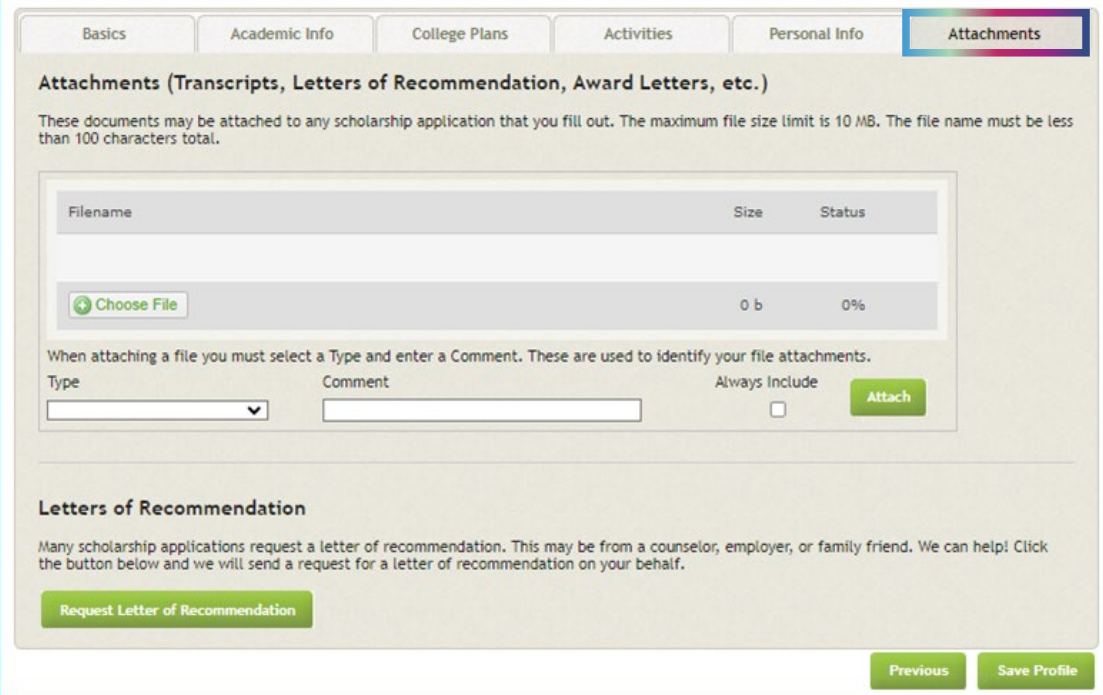

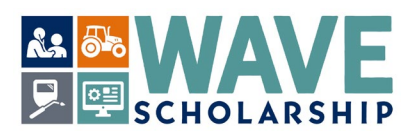

- **19.** WAVE documents that are **required as attachments** include:
	- (a) A completed WAVE 2024 CTE Certification/ Recommendation form from your CTE instructor.
	- (b) A completed WAVE 2024 Letter of Recommendation form from a reference.
	- (c) A copy/copies of your Washington high school and/or public community and technical college transcript(s).

Required WAVE forms can be downloaded from *<https://wtb.wa.gov/WAVE/>*. Electronic transcripts are obtained from your school and school website. WAVE accepts either official or unofficial transcripts.

- **20.** To prepare your completed WAVE document uploads, first make electronic copies and rename them.
	- (a) Make a copy of your WAVE CTE Certification/Recommendation form and name it as LastNameFirstName\_CTE.

**Example**: JonesAdam\_CTE.

- (b) Make a copy of your completed WAVE Letter of Recommendation form and save it as LastNameFirstName\_Recommendation. **Example**: JonesAdam\_WAVE\_Recommendation.
- (c) Make a copy of your high school transcript and save it as LastNameFirstName\_HS. **Example**: JonesAdam\_HS\_Transcript.
- (d) If applicable, make a copy of your Washington public community and technical college transcript and save it as LastNameFirstName\_College. If you have more than one college transcript, add a number to each one.

**Examples**: JonesAdam\_College1. JonesAdam\_College2.

- **21.** At *<https://wtb.wa.gov/WAVE/>* you can find a step-by-step guide titled, "**How to Submit Required WAVE Documents**." You can also follow the basic instructions below.
- **22.** On the *Attachments* tab, **select** *Choose File* to navigate to your completed and saved WAVE forms.

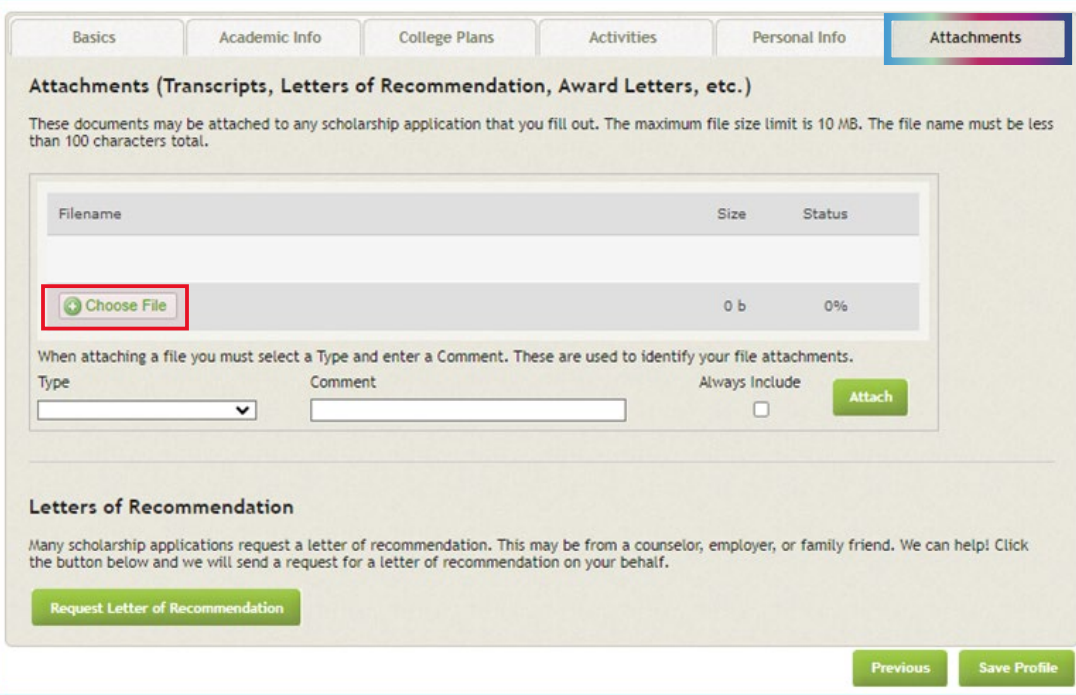

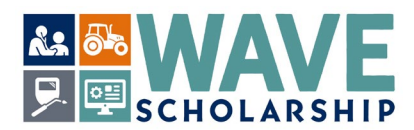

**23.** From the *Type* drop down menu, **select** *Other*, and **select** the completed CTE form from your computer files.

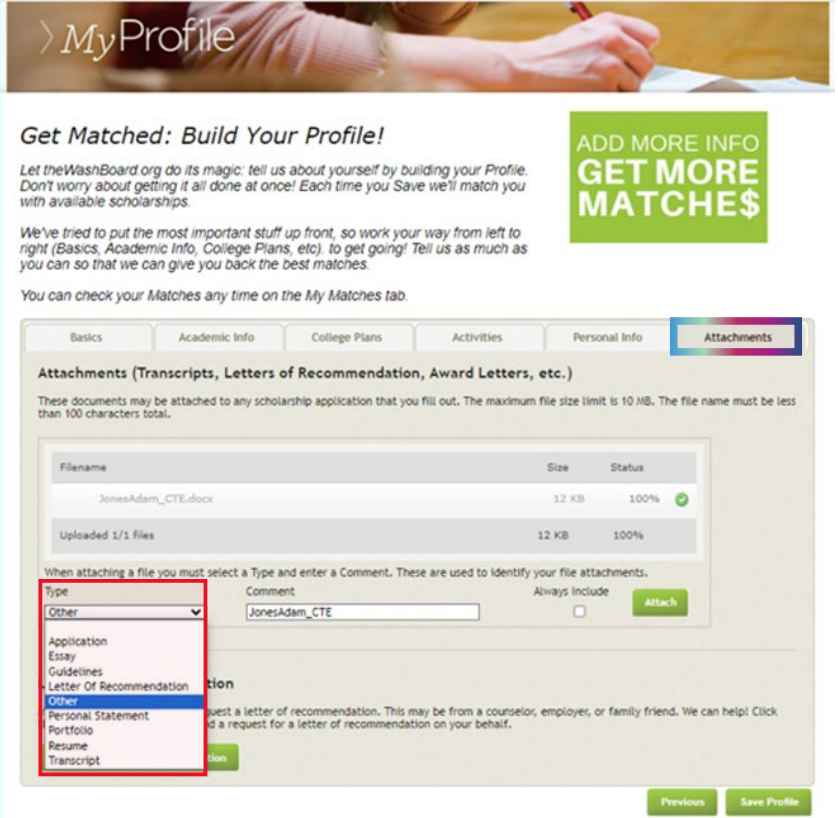

**24.** On the *Attachments* tab in the *Comment* section, **type** in the name of your CTE document that is saved as LastNameFirstName\_CTE. Then **select** *Attach*:

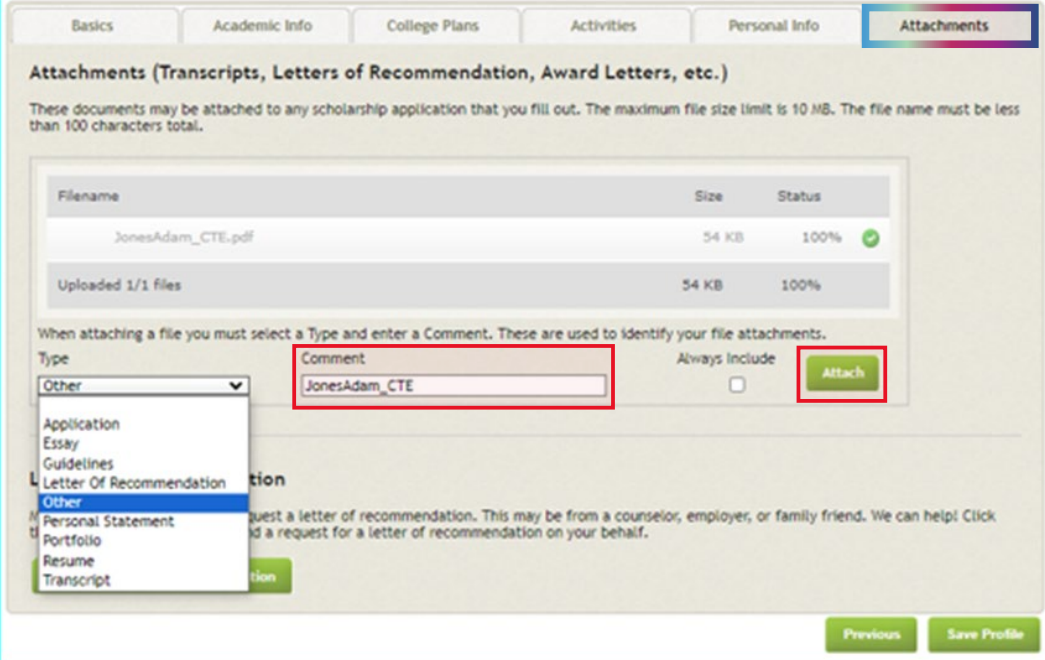

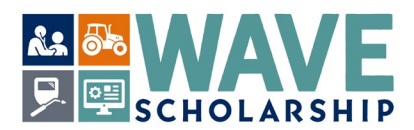

**25.** The *Attachments* tab will refresh. **Select** *Add Document to this Profile* to add your Letter of Recommendation and your Transcript(s). Once all required WAVE attachments are uploaded, **Select** *Save Profile* in the bottom right corner of the *Attachments* tab **or select** *Previous* to revisit a different tab.

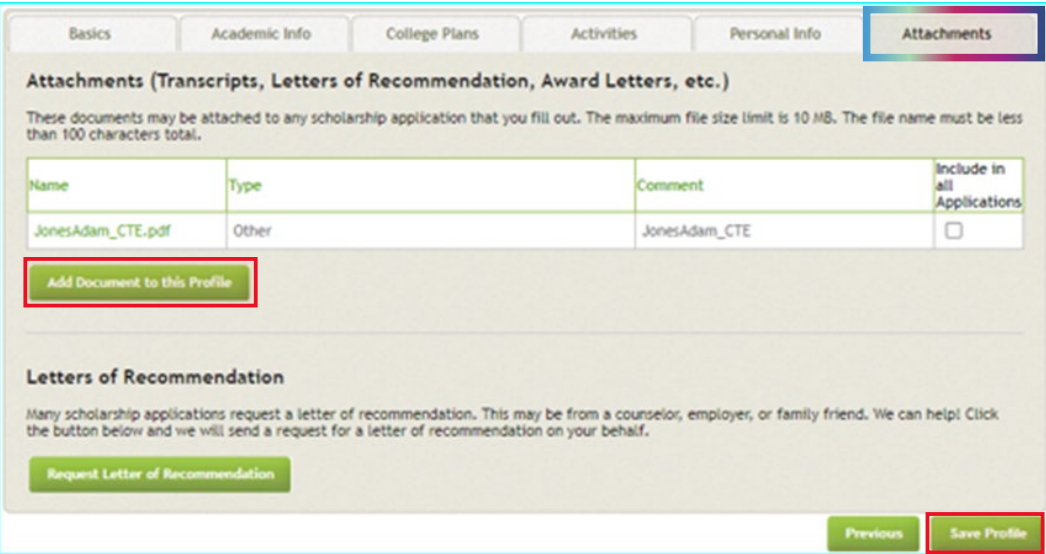

**26.** Selecting *Save Profile* will automatically display the green tab *My Matches*. The green tabs also include: *My Profile*, *My Matches*, *My Applications*, *My Settings*, and *My Messages*.

The *My Matches* tab may not show any matches until January, when many scholarships are reactivated. The WAVE application will activate in late January. Check *My Matches* in January 2024 for the WAVE scholarship application or **enter** WAVE into the *Search Scholarships* box.

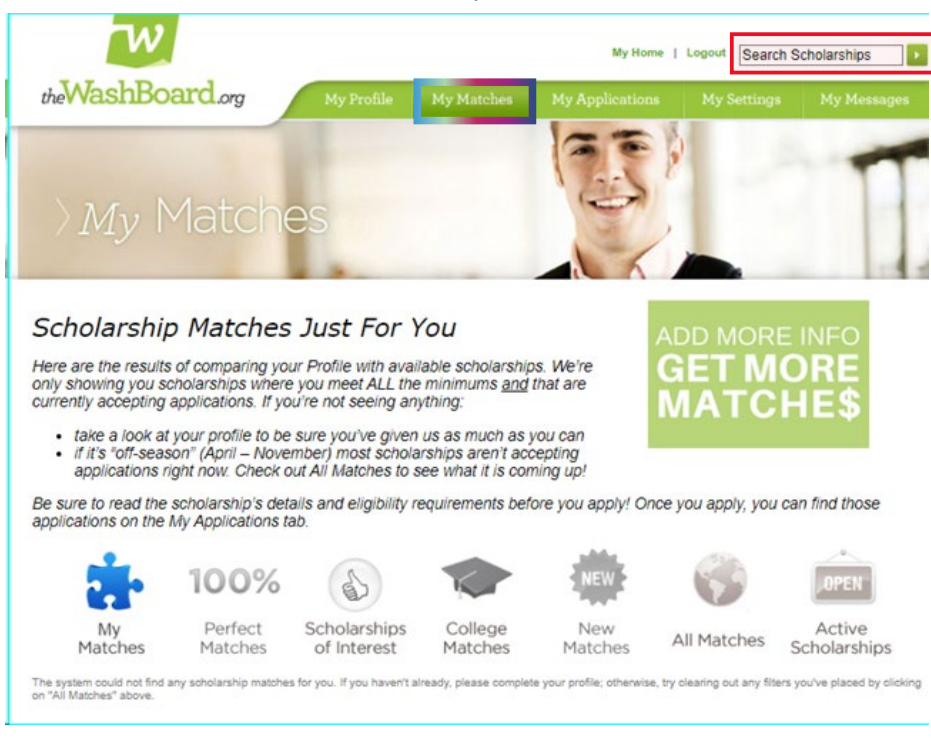

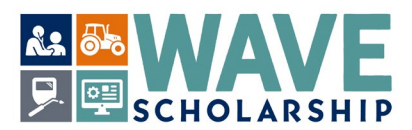

**27.** The *My Applications* tab alerts you to your applications that have additional requirements to complete. This tab also has a *Search Scholarship* box for finding specific scholarships, such as WAVE.

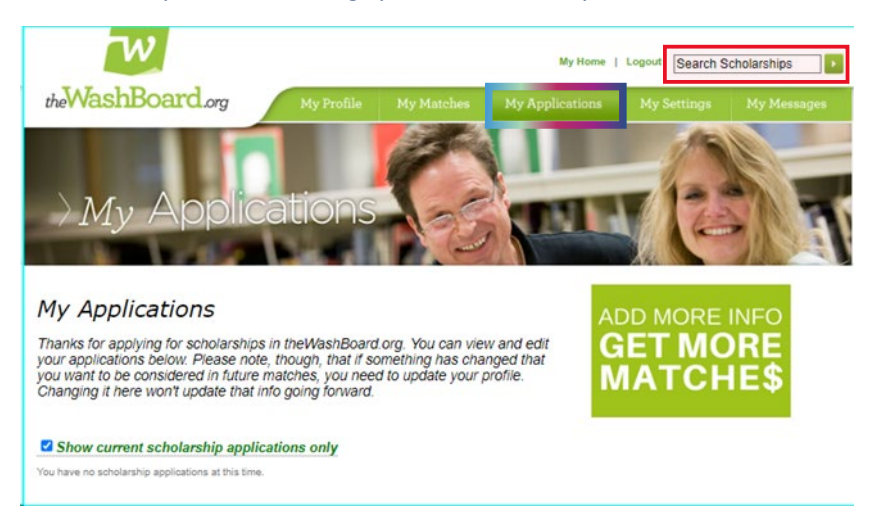

**28.** *My Settings* tab is where you can update your password and email address information before submitting your application.

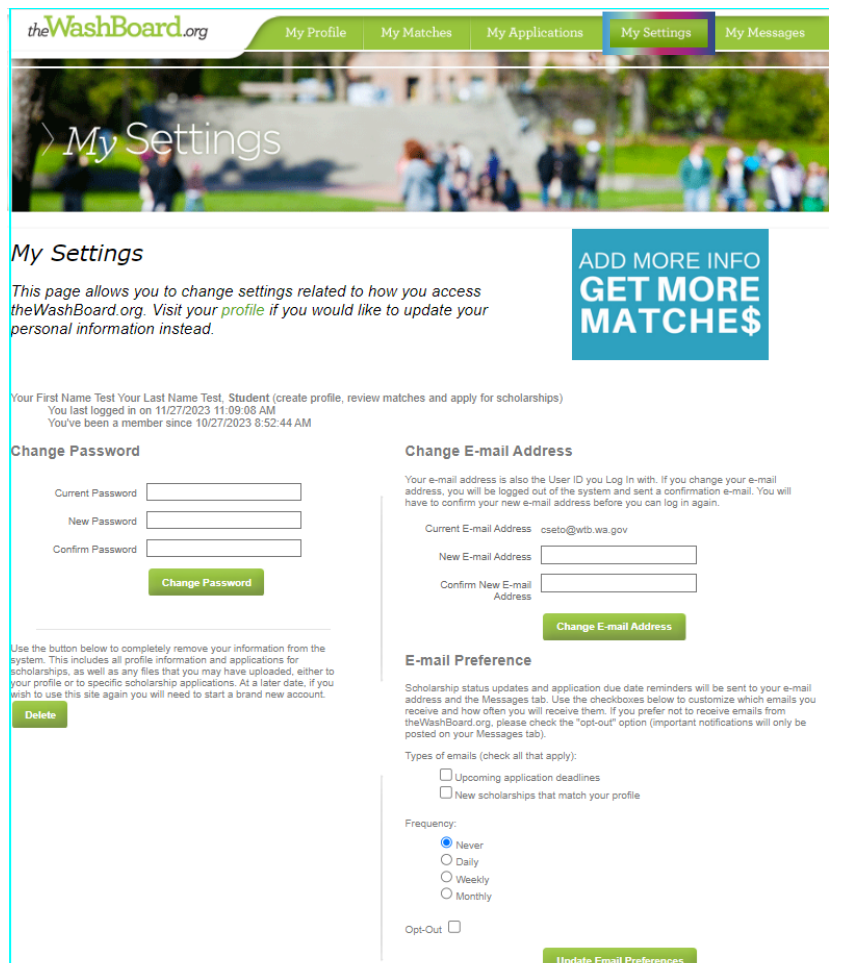

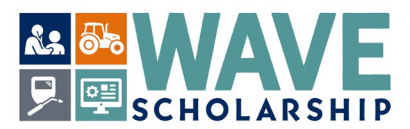

**29.** *My Messages* tab is where the status of your scholarship applications can be found. This tab also has a *Search Scholarship* box for finding specific scholarships, such as WAVE:

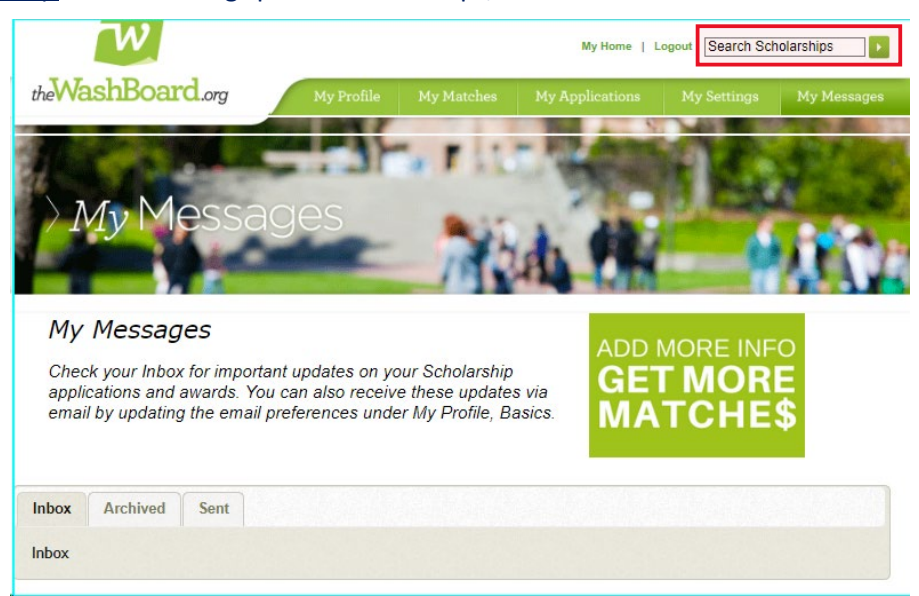

**30.** Instructions for completing the WAVE application can be found at *<https://wtb.wa.gov/WAVE/>*. Download the document called, "*How to complete the WAVE Application on WashBoard*."

It is also strongly recommended that students complete the *Free Application for Federal Student Aid* (*FAFSA*) for need-based financial aid. *FAFSA* activated in December 2023. Information on *FAFSA/WASFA* can be found here: *<https://wsac.wa.gov/apply>*.